#### UNIVERSIDADE **CATÓLICA** DE PERNAMBUCO

**Stricto Sensu**

Alteração de Matrícula

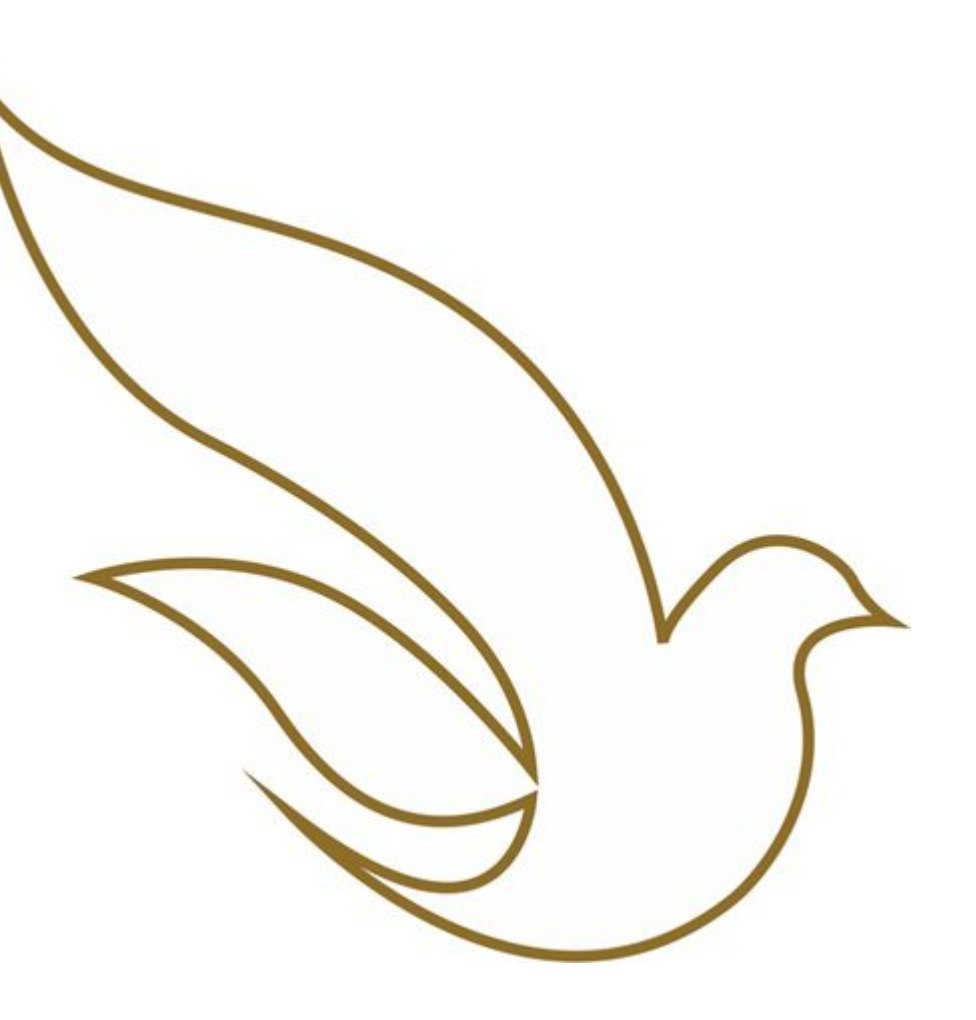

Tutorial elaborado por: Departamento de Tecnologia da Informação – DTI

#### Acesso ao Portal

![](_page_1_Picture_1.jpeg)

O processo de alteração de matrícula deve ser realizado no Portal do Aluno.

Para acesso ao Portal, o aluno deve informar o seu RA contendo 11 dígitos e sua senha cadastrada.

Caso não lembre da senha, clicar em "Esqueceu sua Senha?"

### Secretaria - Requerimentos

A disponibilização do acesso à alteração de matrícula se dá a partir do Requerimento de Alteração de Matrícula.

![](_page_2_Picture_18.jpeg)

#### Secretaria - Requerimentos

- A abertura do requerimento o habilitará a realizar as alterações na sua matrícula no Portal do Aluno;
- Será necessário atualizar a página do Portal a fim de que a abertura do requerimento seja processada e o seu acesso à alteração seja disponibilizado;
- Para Incluir/Excluir as Disciplinas clique em Matrícula Online e siga os passos até concluir;
- Acompanhar o status da alteração no Portal do aluno para verificar se as disciplinas foram incluídas ou excluídas, conforme solicitado;

### Secretaria - Requerimentos

Atentar para as orientações constantes no próprio Requerimento.

**Importante**: este requerimento é executado de forma automática e não será respondido por nenhum operador.

Ao concluir, sua situação de matrícula será alterada temporariamente para AGUARDANDO PAGAMENTO (P1), mas não se preocupe pois automaticamente a situação de matrícula voltará para matriculado. Aceite Declaro que a alteração na minha matrícula irá gerar novo contrato de serviços contendo os ajustes realizados. Será necessário assiná-lo novamente, conforme instruções. Valor do servico

R\$0.00

![](_page_4_Figure_5.jpeg)

O campo Solicitação é obrigatório, e você pode registrar nele a sua alteração. Clicar em Solicitar.

# MATRÍCULA ONLINE

- Após registrar o requerimento, acessar o tutorial de Matrícula Online e seguir com as orientações de inclusão e/ou exclusão de disciplina;
- Será gerado um novo contrato de serviços, contemplando os ajustes realizados. Você deve assinar o novo contrato para garantir a atualização de sua matrícula;
- Ao concluir o processo de alteração de matrícula, sua situação de matrícula será atualizada, **temporariamente**, para AGUARDANDO PAGAMENTO (P1) e, automaticamente, para MATRICULADO, visto que o pagamento já foi realizado no período de matrícula;
- Após a confirmação, pode ser emitida a Declaração de Matrícula, também no Portal do Aluno, conforme orientações a seguir.

## DECLARAÇÃO DE MATRÍCULA

![](_page_6_Figure_1.jpeg)